## **TCC - Working with block elements**

## **Working with block elements**

When a Layer or Set is displayed in the [Free Definition window](https://doc.castsoftware.com/display/DOC83/TCC+-+By+naming%2C+by+inheritance%2C+by+type%2C+free+definition+and+Built-in++++++parameters+-+Browser) with one basic **All objects (with sub-objects) matching** text box like this (this can be achieved by right clicking the layer or set and selecting **Add selection criteria**):

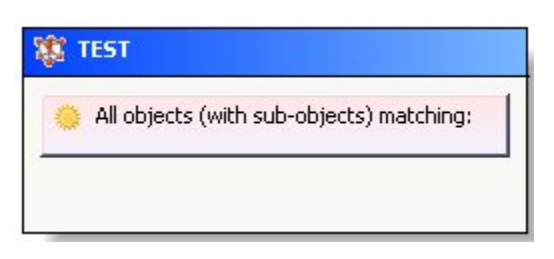

You can then right click the **All objects** text and use the available options to create more complex selection criteria:

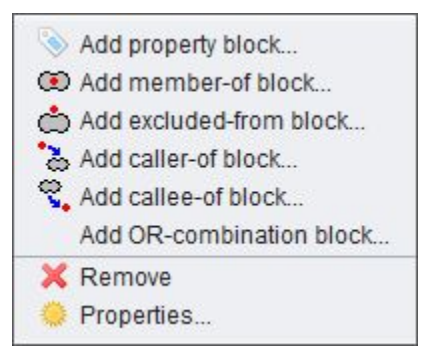

Each option is explained below:

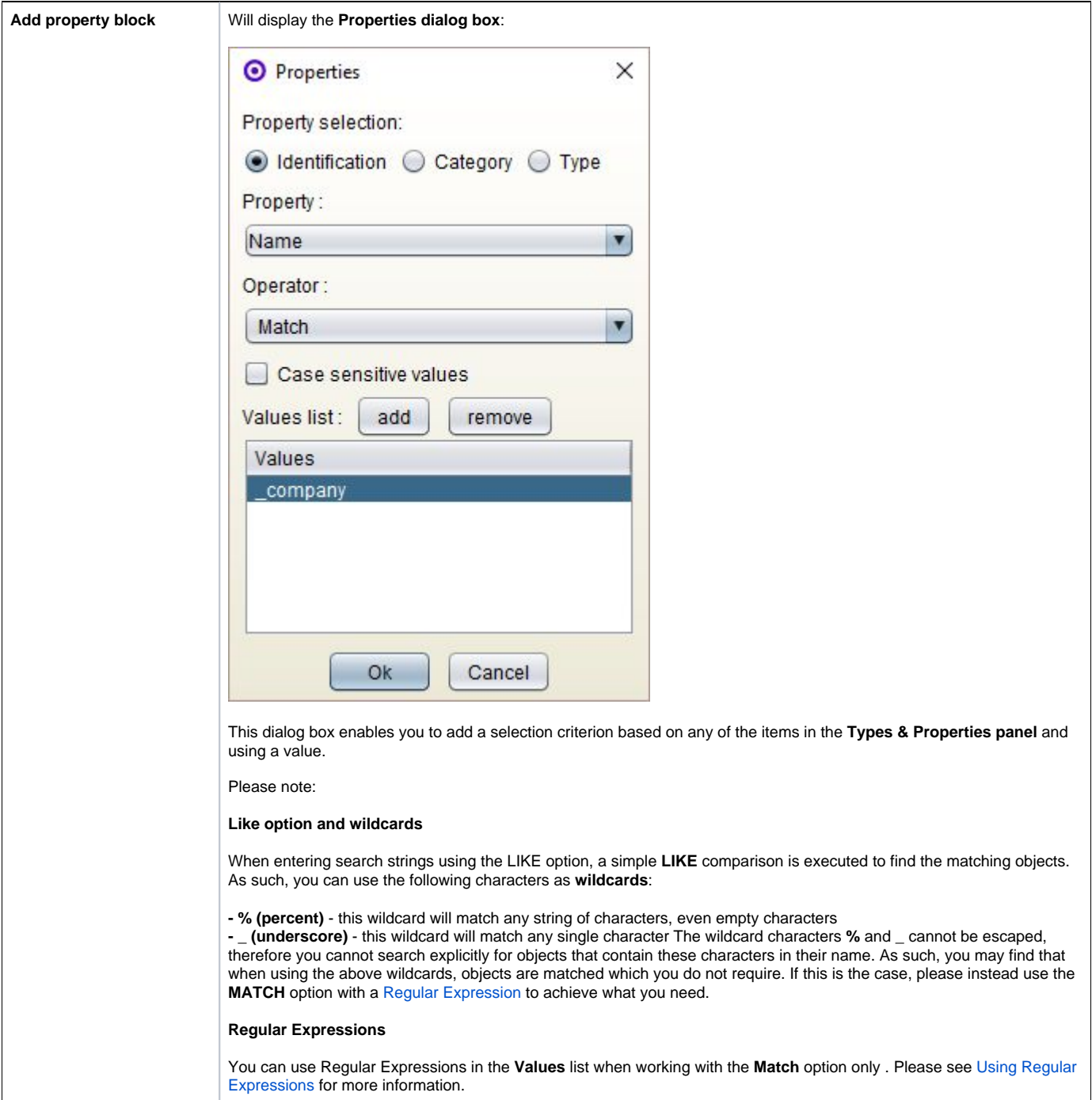

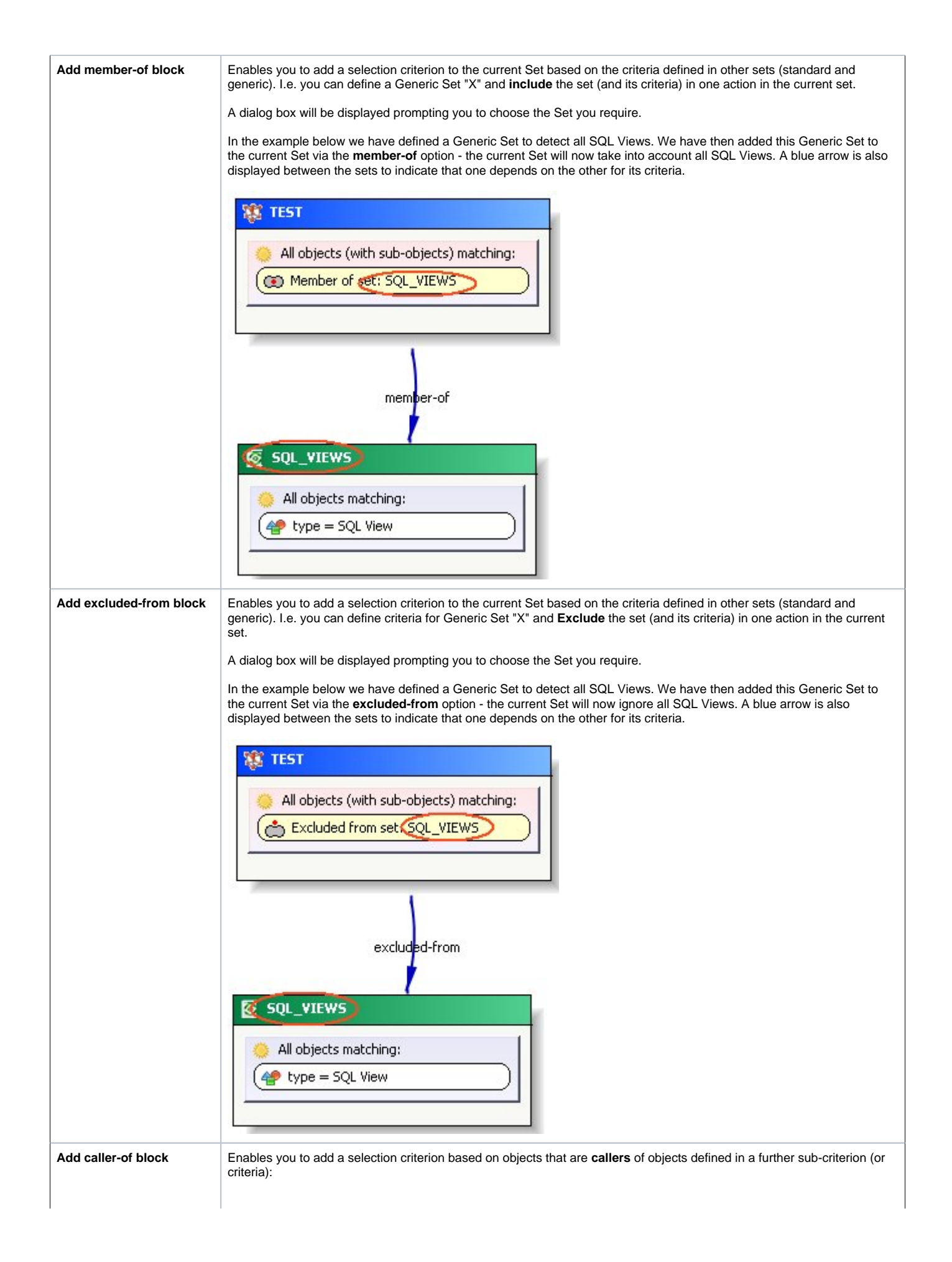

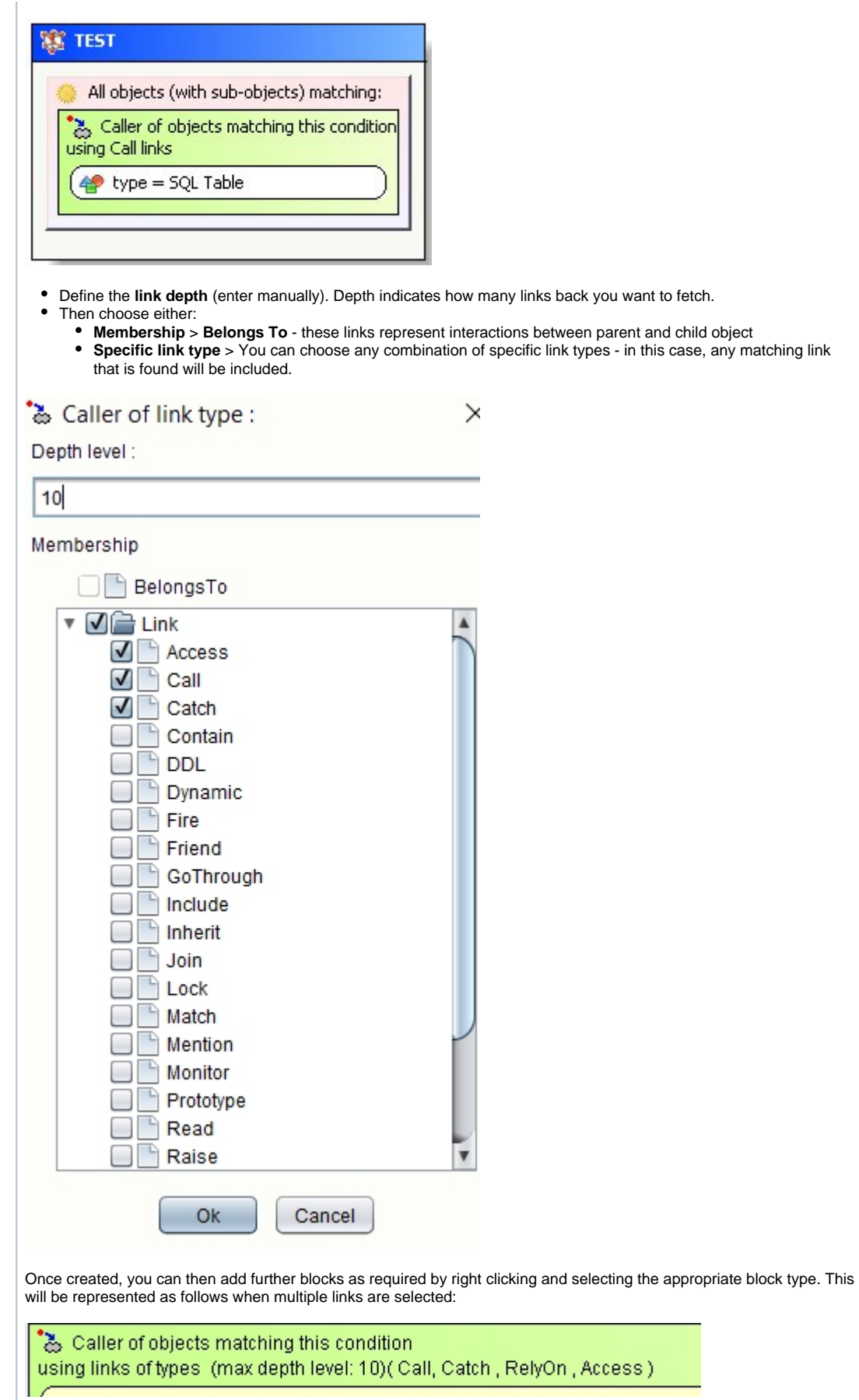

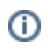

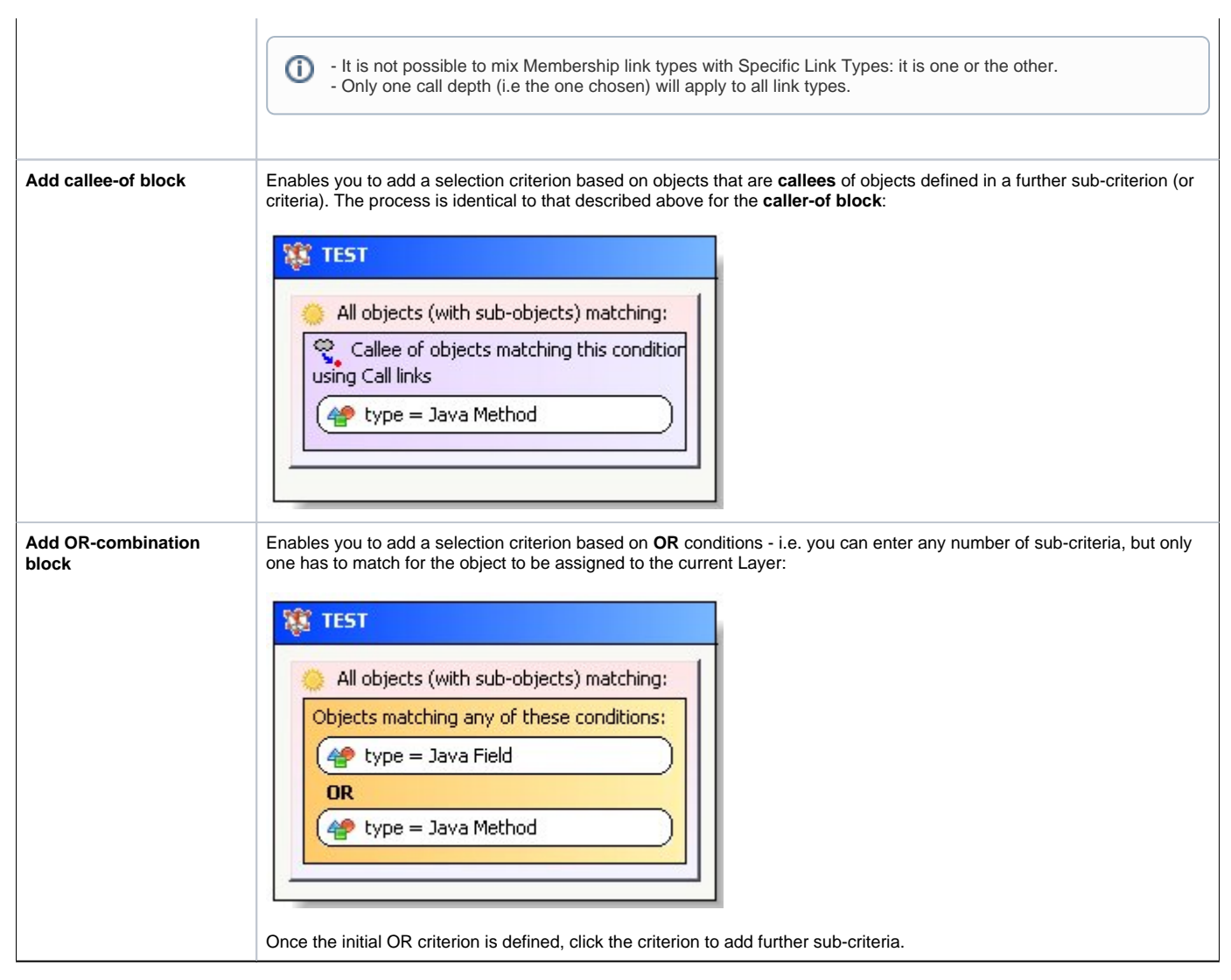

Note that if you are working with block elements, the CAST Transaction Configuration Center will notify you when a layer or set is not fully defined by using a red warning:

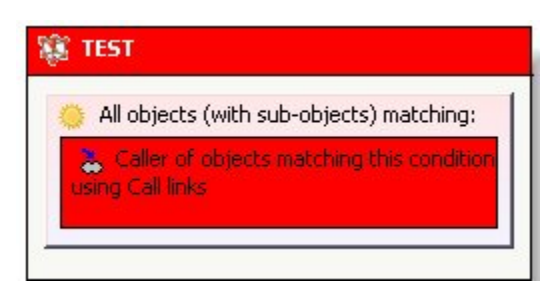

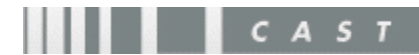